## HIS LSF (Portal Studium & Lehre): Lehrveranstaltung mit Termingruppen erstellen

sek-04-lsf-LV-**Termingruppen** Bearbeiter: Harms, Berger Version: 2014-02-13

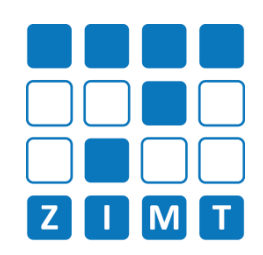

# **FASTCARD 04**

### Informationen

© Die LV-Mailfunktion zählt für alle angemeldeten Studierenden!

Termingruppen können genutzt werden wenn:

- Es mehrere Lehrpersonen gibt
- Es mehrere wählbare
- minzyklen gibt
- Nur ein Prüfer vorhanden ist

mingruppen können nicht genutzt werden wenn:

- Es mehrere Prüfer gibt
- **Es mehrere Prüfungstermine gibt**

In diesem Fall müssten separate Lehrveranstaltungen angelegt werden.

## 5) Anmeldung aus Studentensicht

Sind die Anmeldelinks zu Semesterbeginn freigeschaltet, kann der Student sich eine Termingruppe aussuchen, die er belegen möchte, sofern diese noch verfügbar ist.

Sollte eine Termingruppe komplett belegt sein (s. Punkt 3 - "max. Teilnehmer"), wird diese auch nicht mehr zur Platzbelegung angeboten.

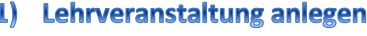

Lehrveranstaltung wie gewohnt anlegen und auch weiterhin eine maximale Teilnehmerzahl eintragen.

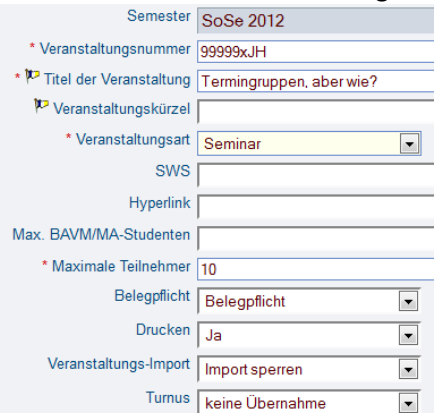

Rhythmus | Dauer | Raum | Lehrperson | Status | Bemerkung | fällt aus am | Max

Statue

Berger

**Labi** 

**Rhythmus Dauer Raum Lehrnerso** 

Rhythmus Dauer Raum

Rhythmus | Dauer | Raum

Termine Gruppe: 1-Gruppe  $\parallel$  Tag  $\parallel$  Zeit

14tägl Mo. 08:00 bis 10:00 14tägl

Termine Gruppe: 2-Gruppo

Di 11:00 bis 13:00 14taol

Termine Gruppe: 3-Gruppe

14taq

**Termine Gruppe: 4-Gruppe** 

Do. 17:00 bis 19:00 14tagl Gruppe 4-Gruppe: I vormerken > Belegungsinformation

Funktionen:  $\Box$  pdf 2  $\rightarrow$  8  $\rightarrow$ 

 $\parallel$  Tag  $\parallel$  Zeit

 $\parallel$  Tag  $\parallel$  Zeit

 $\parallel$  Tag  $\parallel$  Zeit

Funktionen:  $\boxed{=}$  pdf2  $\rightarrow$  0  $\rightarrow$ 

Gruppe 1-Gruppe: El vormerken > Belegungsinformation

Gruppe 2-Gruppe: U vormerken > Belegungsinformation

Gruppe 3-Gruppe: Cormerken > Belegungsinformation

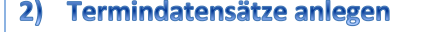

Es können nun mehrere Termindatensätze mit unterschiedlichen Lehrpersonen angelegt werden. Zusätzlich wird das Feld **Parallelgruppe** ausgefüllt. *Wichtig: Bitte lassen Sie bei der ersten Gruppe das Feld Parallelgruppe leer und beginnen Sie die zweite mit "2-Gruppe". (Mailversand an "1-Gruppe" funktioniert nicht!)*

Zusätzlich muss nun noch die max. Teilnehmerzahl der Gruppe angegeben werden. Davon ist abhängig, wieviele Studierende sich zu der Gruppe anmelden dürfen.

3-Gruppe 1 5

 $\boxed{5}$  4-Gruppe  $\boxed{7}$  10

3) Max. Teilnehmer der Gruppe

I Vera Lehrpe Neu  $\|$ \* Rhythmus  $\|$ Raun Anfangsdatum Enddatum Parallelgruppe Max. Teilnehmer Ausw.  $*$  Tag von bis  $\Box$  Mo  $\Box$  08:00 10:00 14täg  $\boxed{\blacksquare}$  $\boxed{a}$  $\overline{7}$  5  $\overline{\mathbb{F}}$  $\Box$  Di  $\Box$  11:00 13:00 14täg  $\boxed{\blacksquare}$  $\boxed{2}$  $\boxed{2}$  2-Gruppe  $\boxed{3}$  2

Mi • 14:00 16:00 14täg  $\boxed{\blacksquare}$ Do 17:00 19:00 14täg  $\boxed{\blacksquare}$ 

Speichern Löschen Freie Räume suchen Neue Suche

**Ealthangam | May** 

Jede Termingruppe hat eigene Beleginformationen.

Dozenten haben ebenfalls Einsicht in die einzelnen separate Teilnehmerlisten aufrufen.

Ausfalltermine gelten auch nur für die jeweiligen Termingruppen, in der der Ausfalltermin eingetragen wurde.

# 4) Beleginformationen

Termingruppen und können

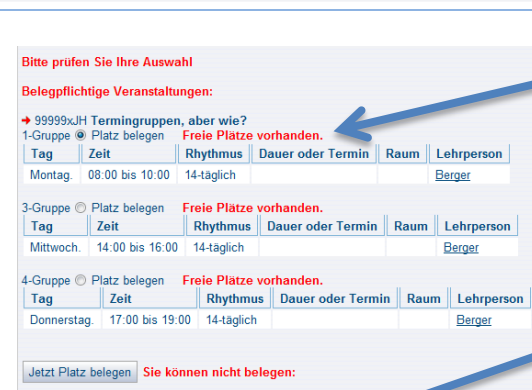

### → 99999xJH Termingruppen, aber wie? 2-Gruppe Alle Plätze in dieser Gruppe sind belegt. Tag Zeit **Rhythmus** Dauer oder Termin Lehrperson Raum Di. 11:00 bis 13:00 14-täglich Harms

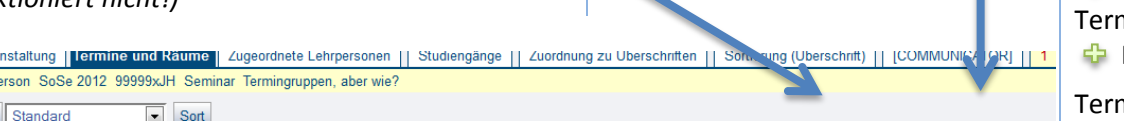

 $\boxed{w}$ 

 $\boxed{10}$